## How to search the Egypt Centre Online Collection.

 From the home page, you can begin your search by starting to type in the search bar, and the search bar will provide some suggestions for the filter you may be looking for. In the example shown, I am searching for the animal "cat" and so I can click on this option to show all objects associated with cats.

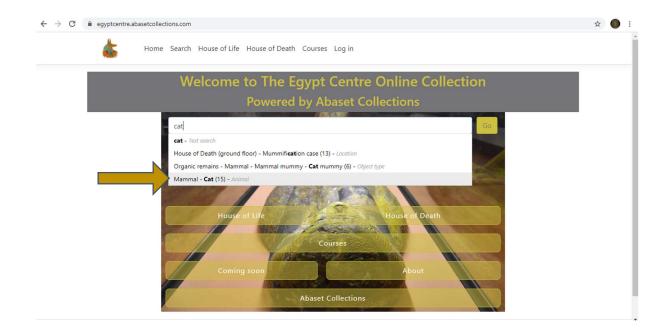

2. You will now be able to see the selection of "cat" in the filter bar. To the right, you can see that fifteen objects are associated with cats. For this example, I am looking for cat amulets, and so I will now use the drop-down filters to help narrow down my search. You can see that within the various filter options, that "animal" is highlighted in gold, showing that we have already set a filter for this field.

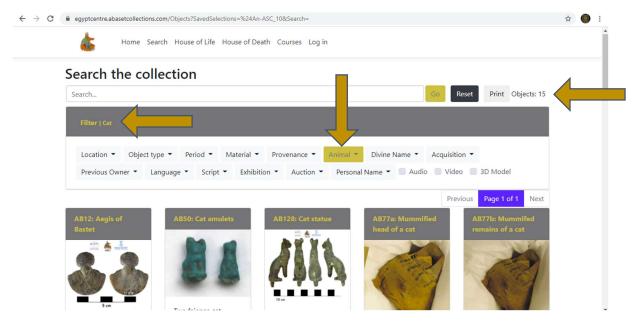

3. I will then choose the "object type" filter by clicking on it. You can then open the hierarchical levels by clicking on them. For this example, I will click on "jewellery" and then the subset "amulet". I then press the enter key, or click on the "go" button at the top of the page.

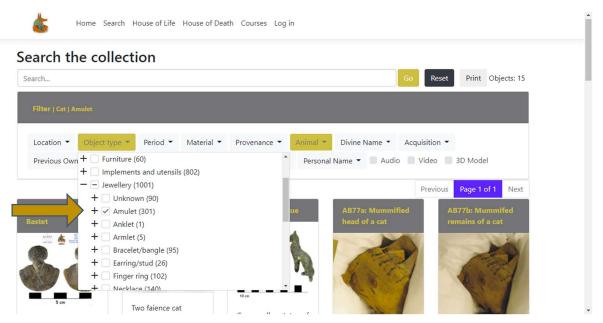

4. I now have four objects showing which have been associated with both the animal "cat", and the object type "amulet". I can then click on the particular object I'd like to look at.

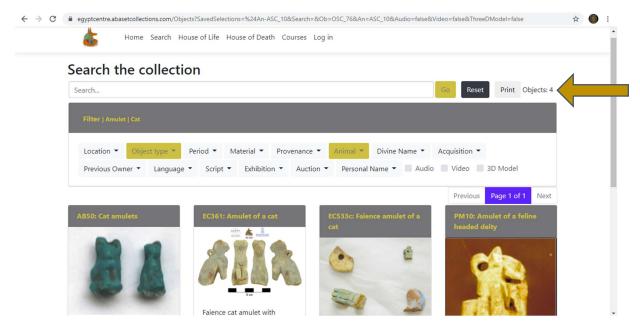

5. I've selected EC361 to look at in more detail. I can see where in the museum it is located, what it is made of, I can enlarge the image, as well as learn about the object's history, amongst other fields. Where appropriate, I can also view a video of the object, hear an audio description, read translations of any inscriptions present, and much more.

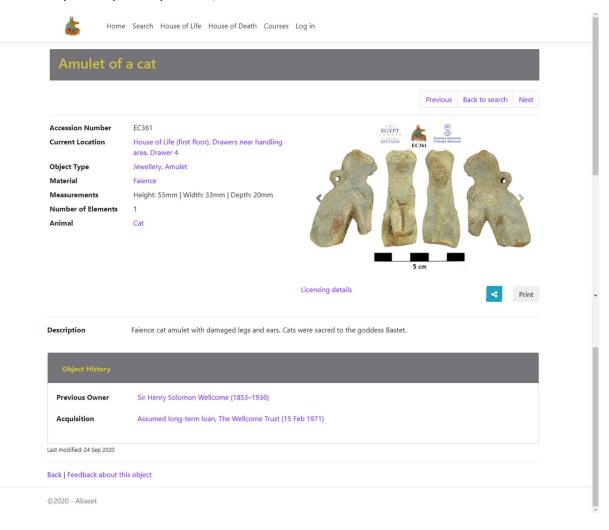

6. I can also share the object in a variety of ways by clicking on the "share" button and choosing email, Facebook, Twitter, Pinterest or "copy to clipboard".

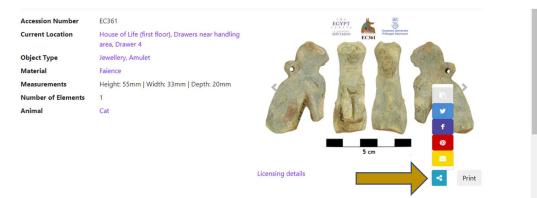

7. For this example, I've now decided I'd like to see everything else on display near the amulet. I can choose how wide a search I'd like to do. Wherever the data is highlighted in blue, this data can be used as a search filter. In this instance, rather than just looking in drawer 4, I'd like to look at everything in the drawers near the handling area.

|                                      |                                                                    |                   | Previous Back to search Next |
|--------------------------------------|--------------------------------------------------------------------|-------------------|------------------------------|
| Accession Number<br>Current Location | EC361<br>House of Life (first floor), <u>Drawers near handling</u> |                   | EGYPT.                       |
| Object Type<br>Material              |                                                                    |                   |                              |
| Measurements                         | Height: 55mm   Width: 33mm   Depth: 20mm                           |                   |                              |
| Number of Elements<br>Animal         | 1<br>Cat                                                           |                   | 5 cm                         |
|                                      |                                                                    | Licensing details | S cm                         |

8. I click on that text, and I can then scroll through these sixteen objects.

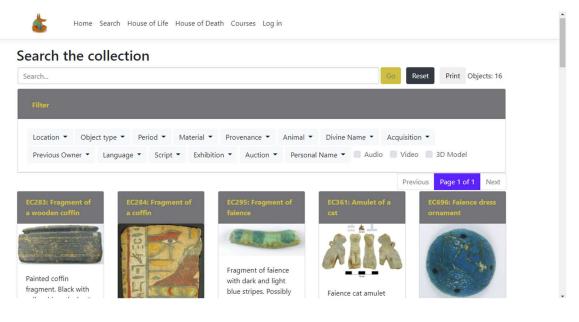